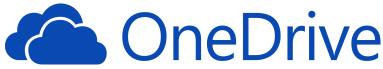

# **Student Guide**

#### **Accessing Your Files**

- Go to ECASD Start Page
- 2. Select OneDrive
- 3. Sign in using ECASD email and password

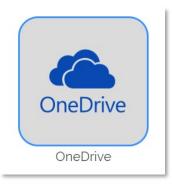

## **Creating Documents**

- I. Select New
- 2. Select File Type:
  - Folder
  - Word
  - Excel
  - PowerPoint
  - OneNote
  - Forms

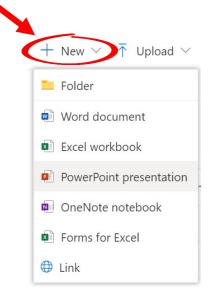

#### **Open & Edit Files**

- Left-click to open in browser or right-click to select Open in browser or Open in app
  - In the browser version, select Open in Desktop
    App to edit the file in the desktop app.

#### **Saving Files**

- Files are automatically saved:
  - In the web-version
  - If the AutoSave button is toggled On in the desktop app

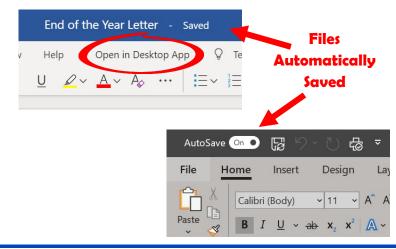

#### **Upload Downloaded Files**

- Download the file
- 2. In OneDrive, select Upload
  - Files
  - Folder
- Locate and select the downloaded file in the Downloads folder via Windows File Explorer
- 4. Select Open

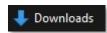

Upload \

#### **Sharing Files**

- 1. Select the file/folder you want to share or have it open
- Select the Share button
- 3. Enter the email address of those you are sharing it with
- 4. Select Send

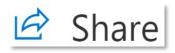

Send

### Submitting Canvas Assignments with OneDrive

- 1. Open the assignment you want to submit work for
- 2. Select Submit Assignment
- 3. Select Office 365 tab
- 4. Locate and select the file in OneDrive
- 5. Select Attach File
- 6. Confirm the file and select Submit Assignment
- 7. Confirm Submission

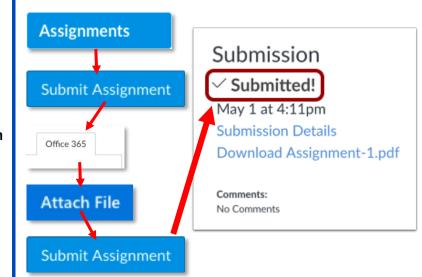